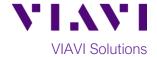

#### **Quick Card**

## T-BERD®/MTS-5800 Network Tester

# **Enabling the GNSS/GPS Receiver for Sky Plot, One-Way Delay, and Sync Measurements**

This document outlines how to set up a GPS/GNSS Receiver on a T-BERD/MTS-5800 test instrument.

#### **Equipment Requirements:**

- One of the following T-BERD/MTS-5800 models:
  - T-BERD 5800-100G equipped with GNSS Timing and Location option (VIAVI Part# C5GNSS)
  - T-BERD 5882 equipped with GNSS Timing and Location option (VIAVI Part# C5GNSS)
  - T-BERD/MTS-5800v2 equipped with Timing Expansion Module (VIAVI Part# C5TEM-R)
- BERT software release V27.0 or greater
- GNSS Antenna (Taoglas AA.171, VIAVI Part# C5ANTENNA)

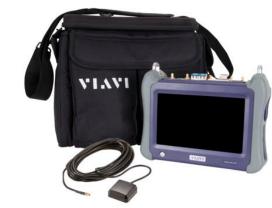

Figure 1: Equipment Requirements

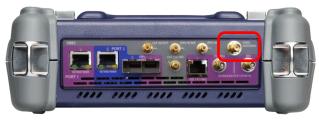

Figure 2: T-BERD/MTS-5882

### Connect the GNSS Antenna:

- Connect the male SMA connector on the end of the antenna cable to the female SMA connector on the T-BERD/MTS-5800 (labeled **Antenna**).
- 2. Tighten the connector until the antenna is securely attached.
- 3. Place the antenna in a location with minimum interference or blocking.

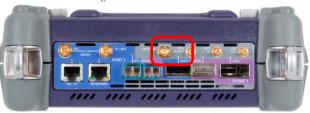

Figure 3: T-BERD 5800-100G

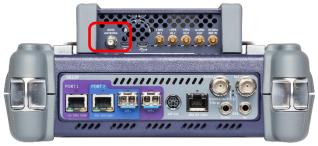

Figure 4: T-BERD 5800v2 with TEM

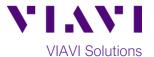

#### **Enable GNSS Receiver and Complete Survey:**

- 1. Press the Power button to turn on the test set.
- 2. Tap the Test icon Tests.
- 3. Tap the Internal GNSS tab Internal GNSS or the Timing Source tab Timing Source.
- 4. Tap the **Setup** soft key
- 5. Configure GNSS Settings as follows:
  - GNSS System: GPS+GLAONASS+BSAS
  - Time Type: GPS
  - Time Format: 12-hour

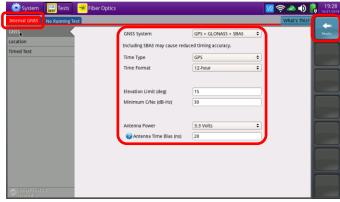

Figure 5: GNSS Setup

- **Elevation Limit:** 15 deg recommended, 5 deg minimum. Using satellites near the horizon may degrade performance.
- **Minimum C/No**: 30 dB-Hz recommended, 9 dB-Hz minimum. Using satellites with a weak carrier to noise ratio may degrade performance.
- **Antenna Power**: 3.3 volts for VIAVI supplied Taoglas AA.171 antenna. If you are using a different antenna, enter the antenna power.
- Antenna Time Bias: 28 ms for VIAVI supplied Taoglas AA.171 antenna. If you are using a different
  antenna, enter the cumulative delay introduced by the antenna, the cables, and any in-line splitters or
  amplifiers.
- 6. Tap the **Location** settings tab
- 7. Configure Location Settings as follows:
  - Survey mode: Typical (3 hours)
     recommended for best accuracy. Fast
     or Quick may be used, but timing
     accuracy is reduced.

Start

- Tap the Start Survey button start a survey.
- 9. Tap the **Results** soft key to view the Test Result screen.
- 10. If you are using a T-BERD 5800v2 and Timing Module (C5TEM-R), tap the Rubidium Osc. button osc. off to turn on and tune the oscillator.

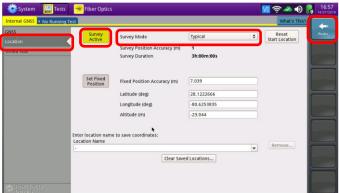

Figure 6: Location Setup

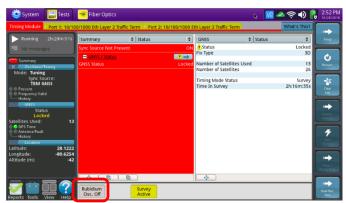

Figure 7: Test Results Screen, T-BERD 5800v2

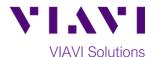

- 11. Using the results group and category dropdown menus, change the right results display to the following:
  - **Satellites/Sky Plot**: Displays the satellites that are identified using the GNSS receiver. Ensure at least 4 satellites are "Used". Otherwise, relocate antenna to a less obstructed location.
  - Satellites/Signal Strength: Displays the signal strength for each identified satellite. Ensure signal strength of used satellites exceeds Minimum C/No setting. Otherwise, reduce **Minimum C/No** setting.
  - **GNSS/Status**: Displays general information concerning the GNSS Satellites. Ensure that **Status** progresses from "No Lock" to "Locked" to "Fixed Position" during the survey. Ensure that Timing Mode Status progresses from "Survey" to "Survey Done".

Note: If you are using a T-BERD 5800v2 and Timing Module (C5TEM-R), the Summary LED and Summary/Status results display will remain red until the rubidium oscillator is tuned.

- 12. Once the survey is done (and the oscillator is tuned if using TEM), you are ready to perform timing tests using the attached antenna, including:
  - One-way delay measurement
  - **IEEE 1588 Precision Time Protocol** (PTP) Time Error, Asymmetry, and Packet Delay Variation (PDV) measurements.
  - Wander analysis
  - Timing and 1PPS Analysis

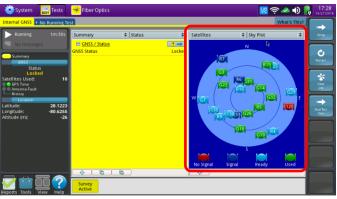

Figure 8: Satellites/Sky Plot results

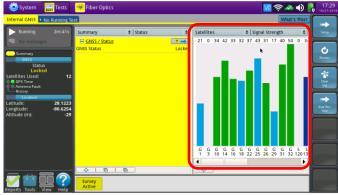

Figure 9: Satellites/Signal Strength results

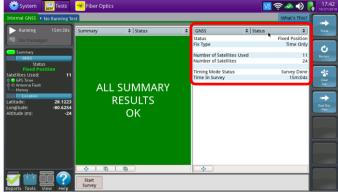

Figure 10: GNSS/Status after survey (Internal GNSS)

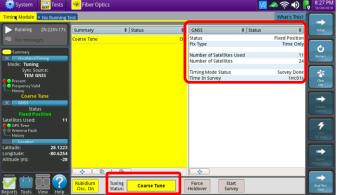

Figure 11: GNSS/Status after survey & course tune (Timing Module)